<span id="page-0-0"></span>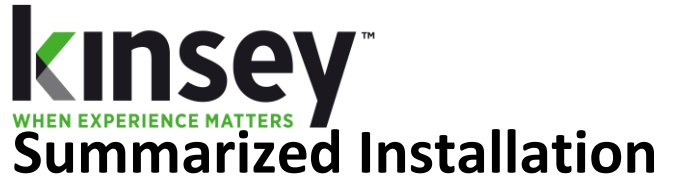

Transaction Auditing/Activity Monitor (Listener) Component Install

Document containing setup and instructions related to install

WebSphere 8.5 and above

**5/1/2022**

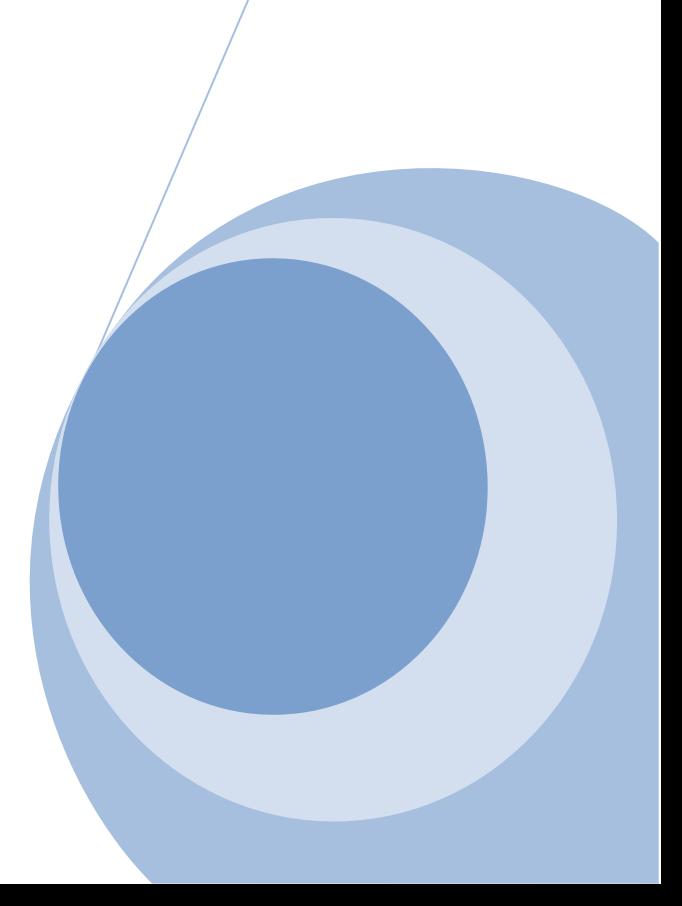

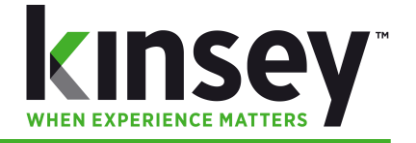

# **Table of Contents**

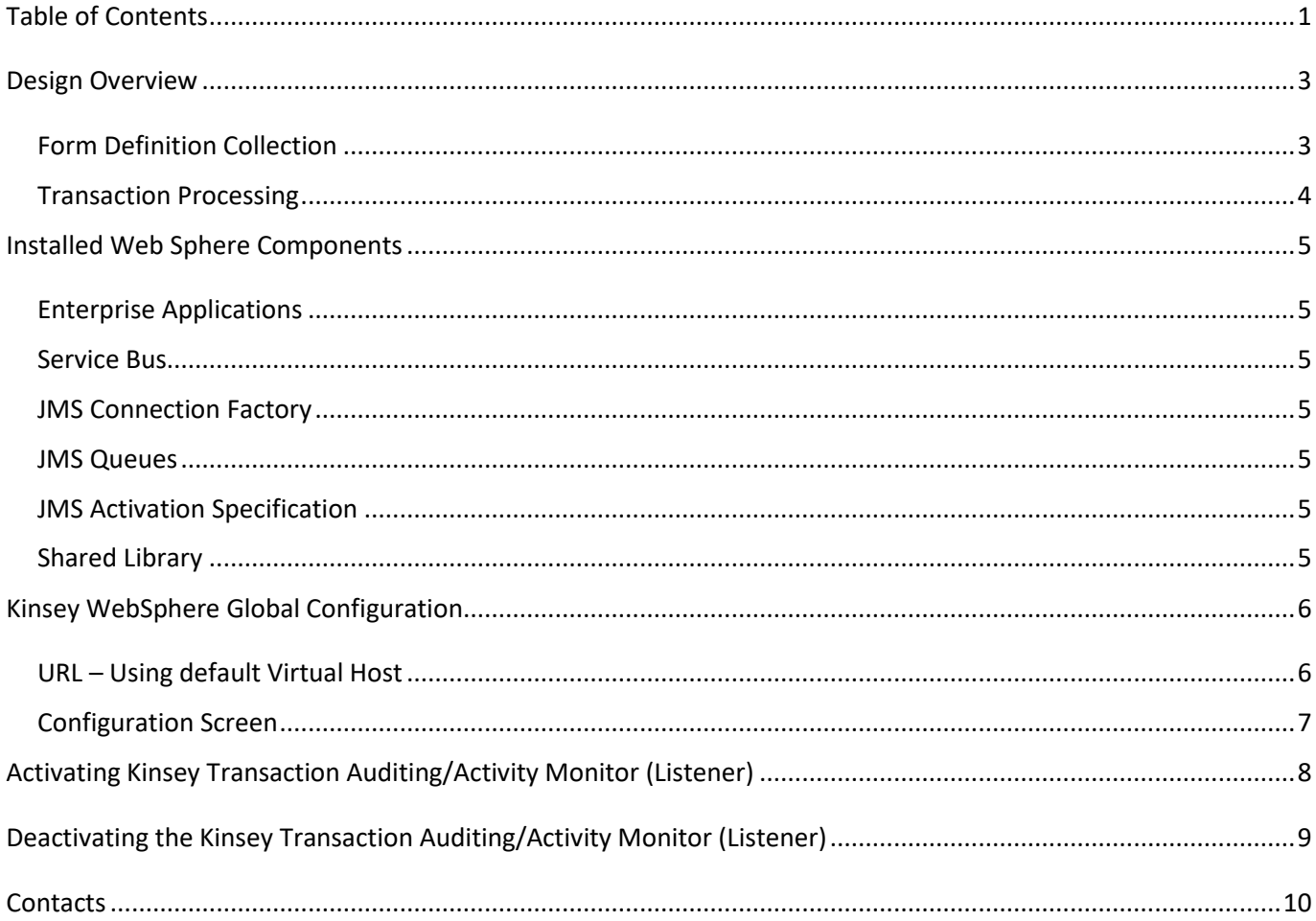

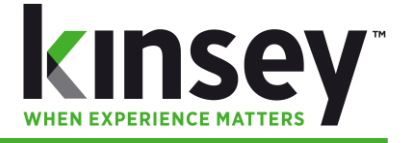

# <span id="page-2-0"></span>**Design Overview**

## <span id="page-2-1"></span>**Form Definition Collection**

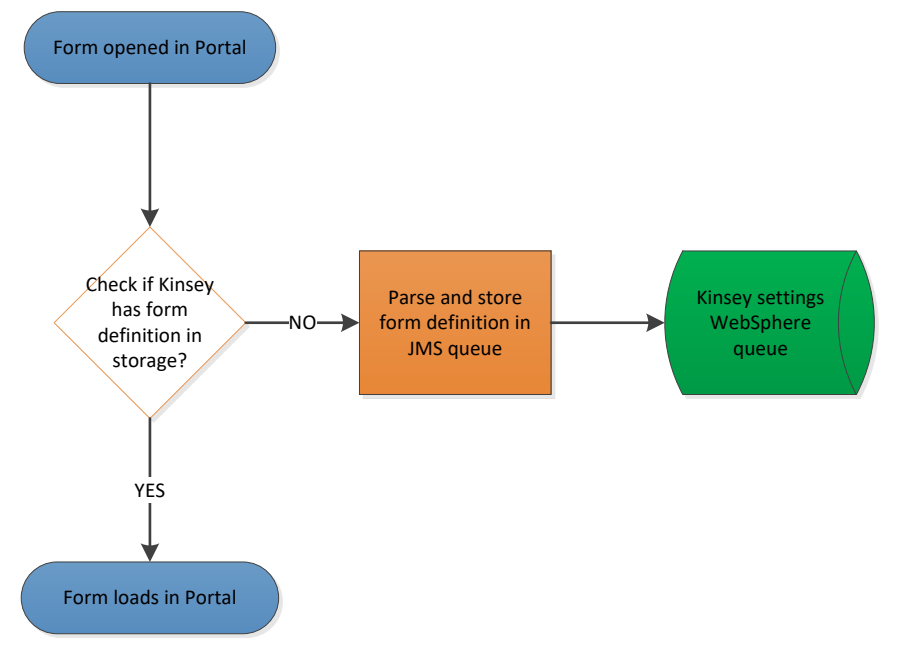

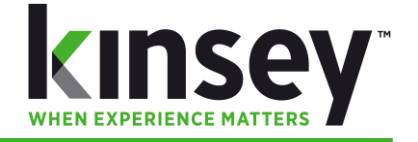

### <span id="page-3-0"></span>**Transaction Processing**

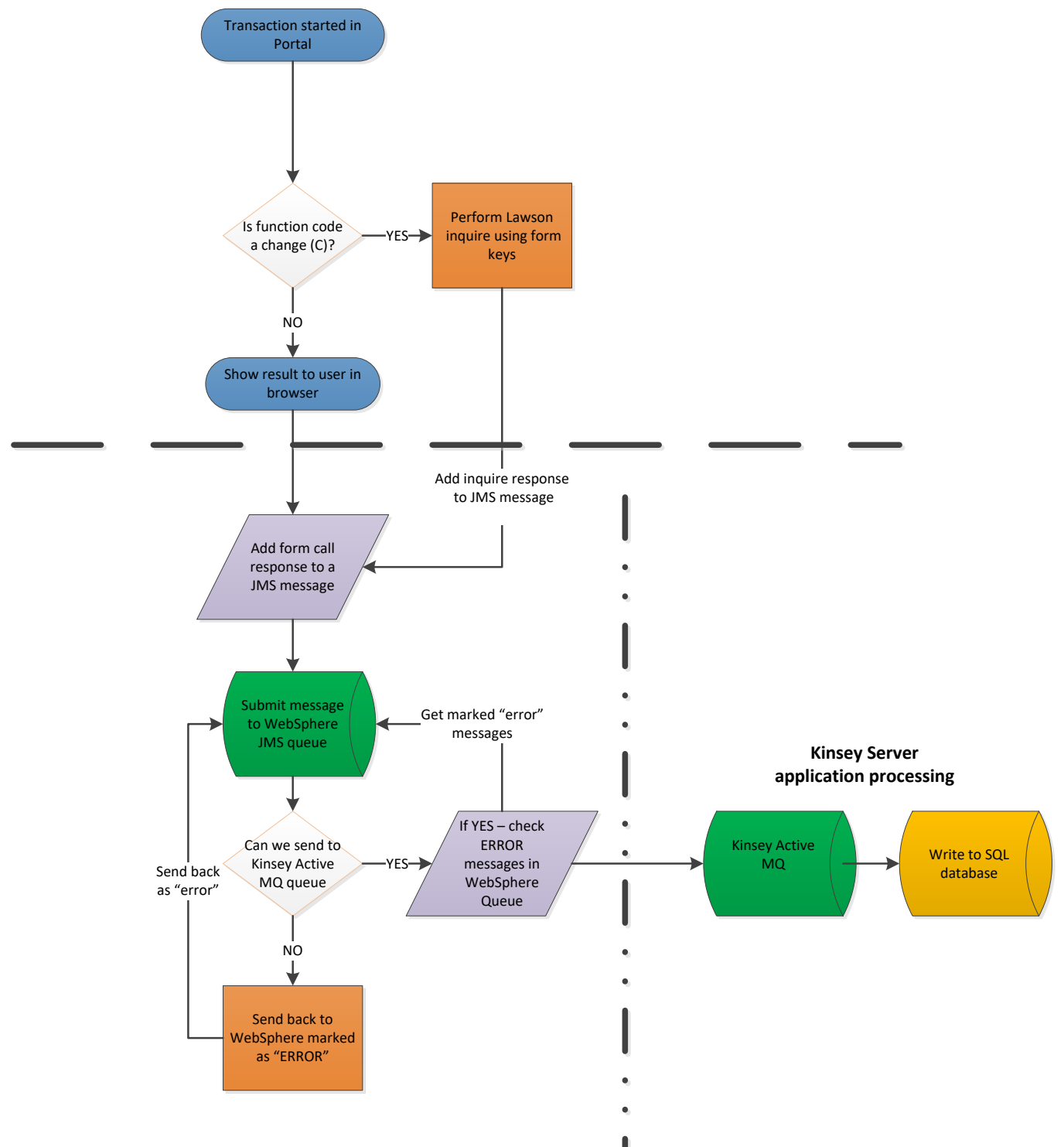

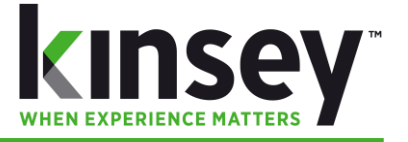

### <span id="page-4-0"></span>**Installed Web Sphere Components**

### <span id="page-4-1"></span>**Enterprise Applications**

- KKFilter
- KKFilterConfiguration

#### <span id="page-4-2"></span>**Service Bus**

• KKFilterBus

### <span id="page-4-3"></span>**JMS Connection Factory**

• KKQConnectionFactory

#### <span id="page-4-4"></span>**JMS Queues**

- KKQueue
- KKSettings

### <span id="page-4-5"></span>**JMS Activation Specification**

KKJMSActivationSpec

#### <span id="page-4-6"></span>**Shared Library**

• KKSharedLib

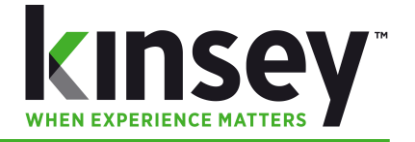

## <span id="page-5-0"></span>**Kinsey WebSphere Global Configuration**

### <span id="page-5-1"></span>**URL – Using default Virtual Host**

http://**[WEBSPHERE\_DEPLOYMENT\_MANAGER\_SERVER]:**9080/KKFilterConfigurationWEB

*\* WEBSPHERE\_DEPLOYMENT\_MANAGER\_SERVER is typically the WebSphere Admin Console URL*

<span id="page-6-0"></span>**Configuration Screen**

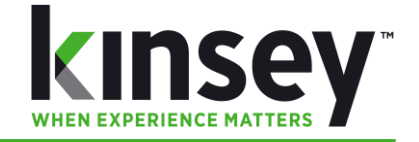

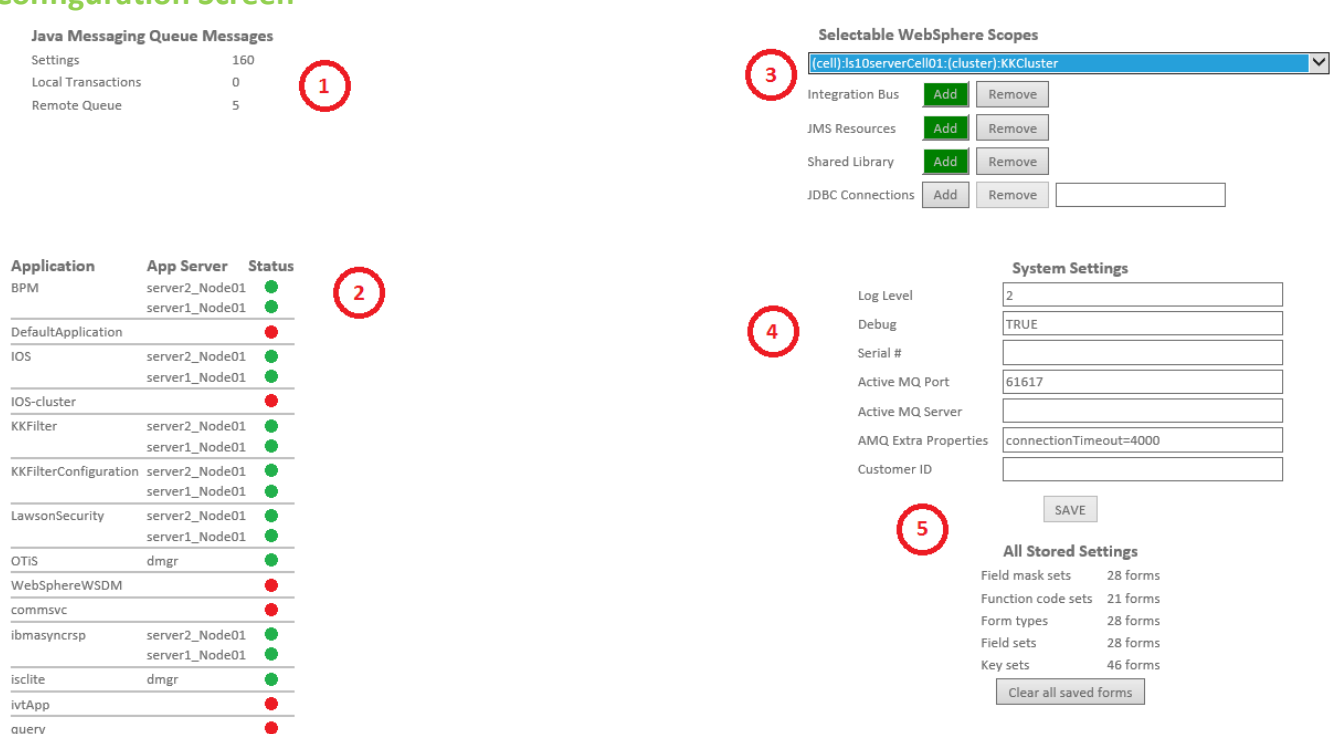

- 1. Java Messaging Queue Messages
	- o **Settings** number of JMS messages in WebSphere that have settings (system and Lawson)
	- o **Local Transactions** current Lawson transactions in WebSphere waiting to be sent to Active MQ
	- o **Remote Queue**  current Lawson transactions in Active MQ waiting to be processed in database
- 2. Enterprise Application Status
	- o WebSphere application status (running or not) across the WebSphere environment
- 3. WebSphere Resource Status
	- o **WebSphere Scope selection** Server, Cluster, etc
	- o **Integration Bus** Add or delete the KKFilterBus
	- o **JMS Resources** Add or delete the JMS items: connection factory, queues, activation specification
	- o **Shared Library** Add or delete the KKSharedLib library
	- o **JDBC Connections** (not used at this time)
- 4. Kinsey System Settings
	- o **Log Level** values are (0=least verbose) to (9=most verbose)
	- o **Debug**  if *TRUE*=show all log messages, regardless of Log Level
	- o **Serial #**  Customer serial number (Kinsey provided)
	- o **Active MQ Port** Active MQ Port (typically 61617 SSL encrypted port)
	- o **Active MQ Server**  Active MQ Server (typically Kinsey virtual server name/ip address)
	- o **AMQ Extra Properties**  extra connection properties for Active MQ URL connection
	- o **Customer ID** Customer id number (Kinsey provided)
- 5. Stored Settings all forms, function codes defined

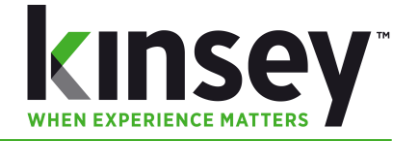

## <span id="page-7-0"></span>**Activating Kinsey Transaction Auditing/Activity Monitor (Listener)**

If you want to re-enable (or disable) in the future…the process has gotten much easier:

- 1. Open **WebSphere Admin Console**
- 2. Open **Enterprise Applications**
- 3. Open *IOS* application
- 4. Click the **Shared Library References**
- 5. Check **IOS.war**
- 6. Click **Reference shared libraries**
- 7. Select **KKSharedLib** (and slide it *RIGHT* to enable)
- 8. Hit **Ok**
- 9. Hit **Ok**
- 10. **Save configuration**

#### Sync nodes:

- 11. Open **System Administration** (back on WebSphere *main menu*)
- 12. Open **Save** changes to master repository
- 13. Check box to **Synchronize changes with nodes**
- 14. Click **Save**
- 15. **Stop** *IOS* application
- 16. **Start** *IOS* application

# **\*\*AT THIS POINT THE LISTENER/AUDITOR WILL BE ACTIVE\*\***

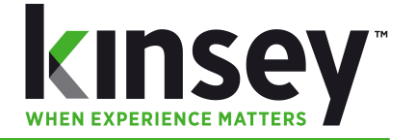

## <span id="page-8-0"></span>**Deactivating the Kinsey Transaction Auditing/Activity Monitor (Listener)**

If you want to re-enable (or disable) in the future…the process has gotten much easier:

- 1. Open **WebSphere Admin Console**
- 2. Open **Enterprise Applications**
- 3. Open **IOS** application
- 4. Click the **Shared Library References**
- 5. Check **IOS.war**
- 6. Click **Reference shared libraries**
- 7. Select **KKSharedLib** (and slide it *LEFT* to disable)
- 8. Hit **Ok**
- 9. **Save configuration**

#### Sync nodes:

- 10. Open **System Administration** (back on WebSphere *main menu*)
- 11. Open **Save** changes to master repository
- 12. Check box to **Synchronize changes with nodes**
- 13. Click **Save**
- 14. **Stop IOS** application
- 15. **Start IOS** application

# **\*\*AT THIS POINT THE TRANSACTION AUDITING/ACTIVITY MONITOR (LISTENER) WILL BE DEACTIVATED\*\***

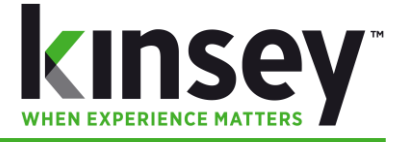

## <span id="page-9-0"></span>**Contacts**

Dan Kinsey President Office: 630.858.4866 Email: [d.kinsey@kinsey.com](mailto:d.kinsey@kinsey.com)

Mike Nitka Tech Consultant Office: 630.858.4866 Cell: 262.705.2102 Email: [m.nitka@kinsey.com](mailto:m.nitka@kinsey.com)

Web Address: [http://www.kinsey.com](http://www.kinsey.com/)